# アクセス解析ツール操作マニュアル

# INFNISH

## … INDEX …

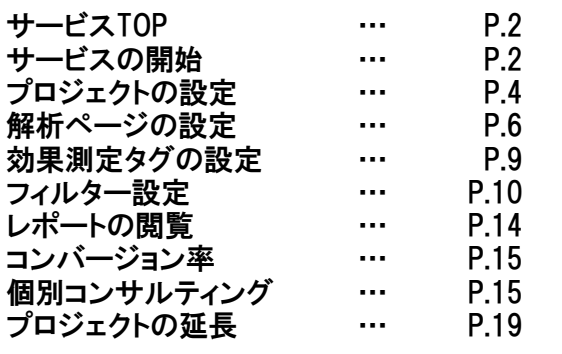

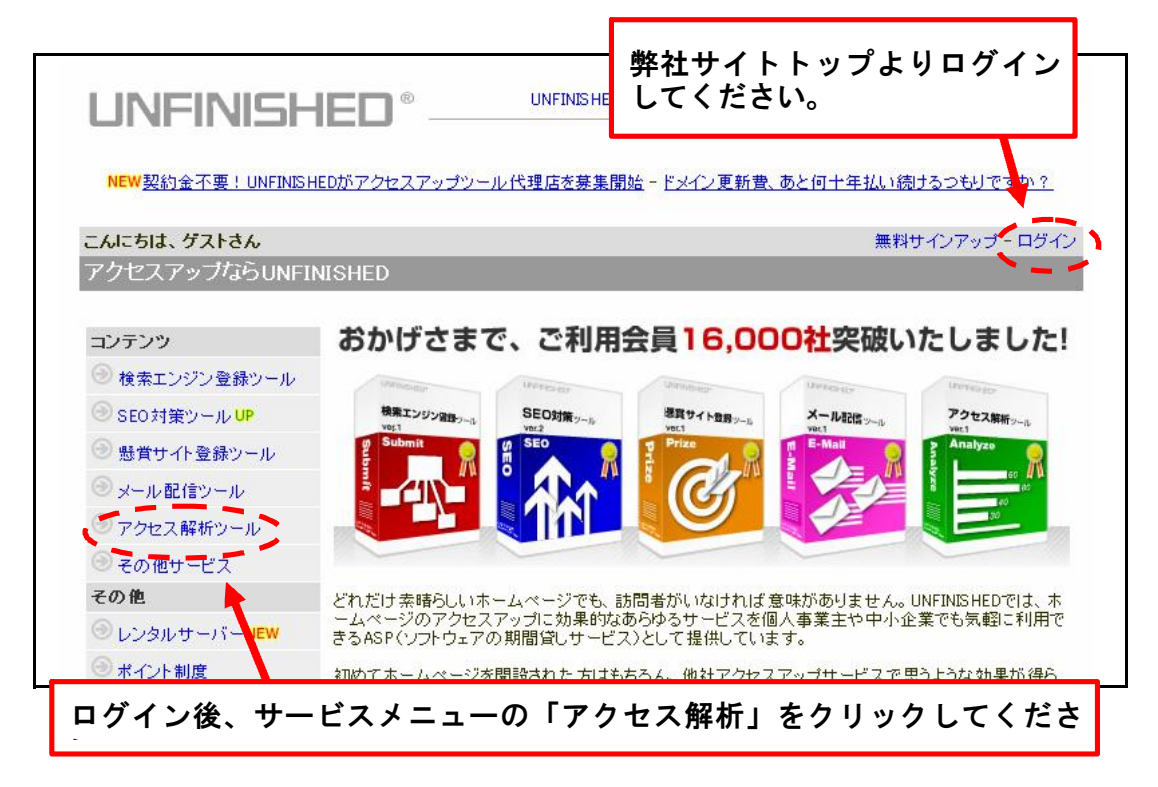

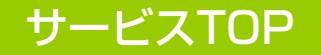

ツールのトップ画面です。ここから各ページに移動できます。

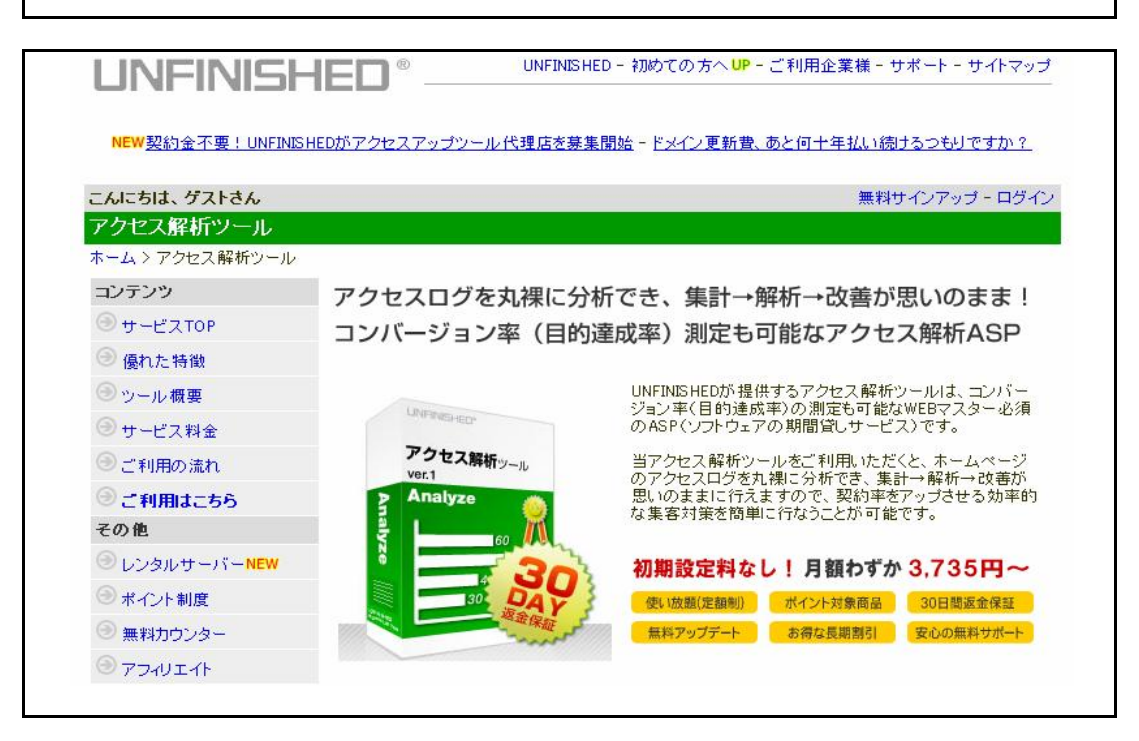

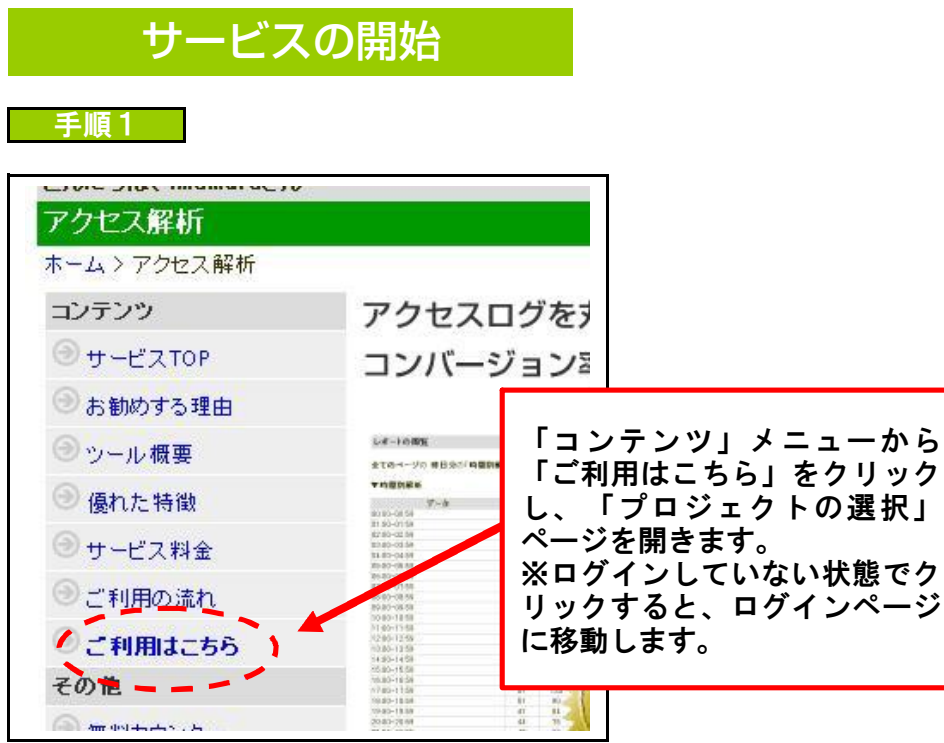

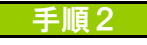

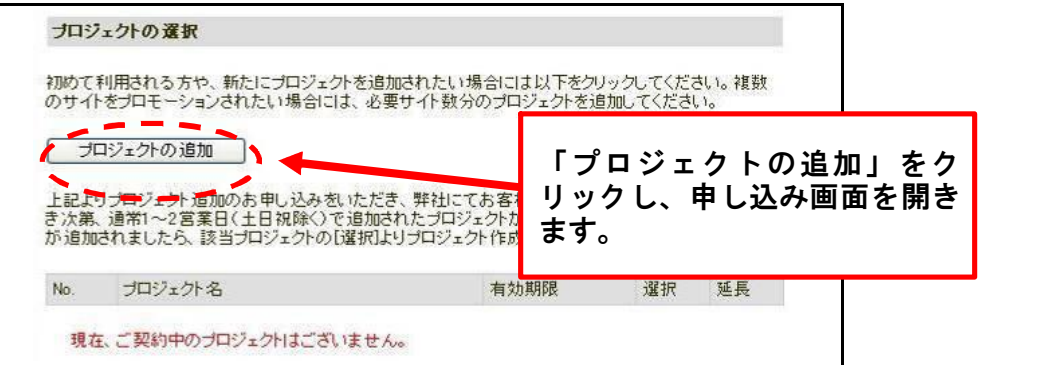

手順3

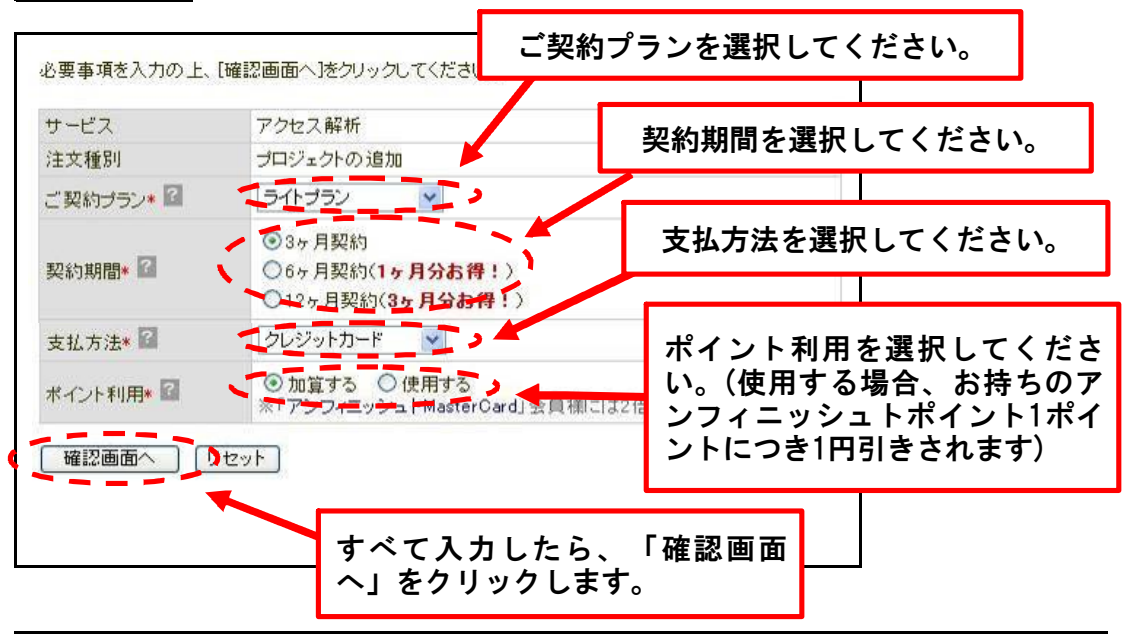

※契約プランとは

◆アクセス解析ツールでは、送信者数や送信頻度など、ご利用状況応じてプラン を選択可能です。プラン詳細は下記URLよりご確認いただけます。 http://www.unfinished.jp/analyze/price.php

### 三手順 4 二

◆オンラインにて申し込み後、確認の返信メールが届きますので、メール内容を ご確認の上、料金のお支払いをお願いいたします。

ご入金確認後、プロジェクト追加についてのメールが届きますので、メールが届 きましたら、「プロジェクトの選択」ページにアクセスしてください。(前ページ 「手順1」参照) 「名称未設定」というプロジェクトが追加されています。

# プロジェクトの設定

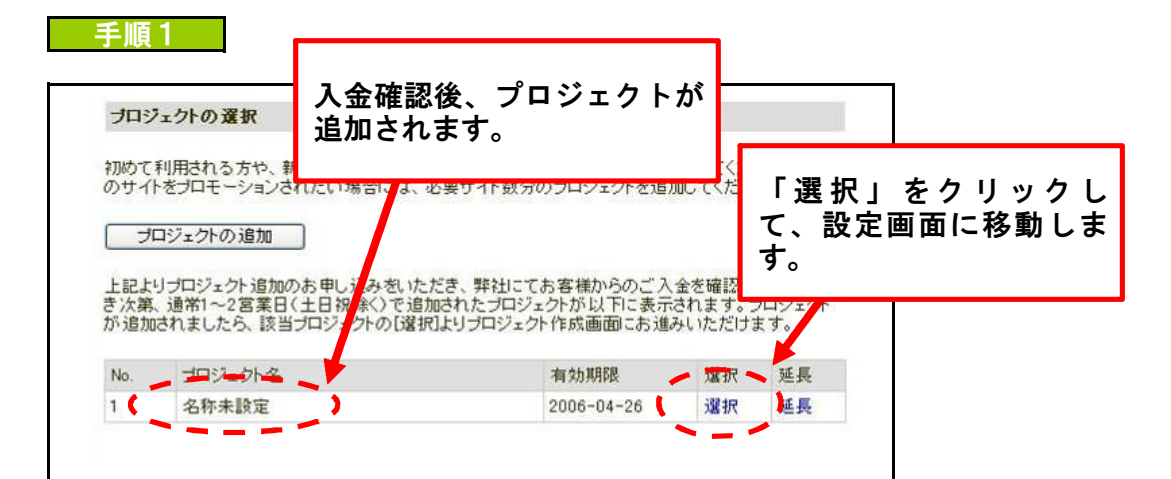

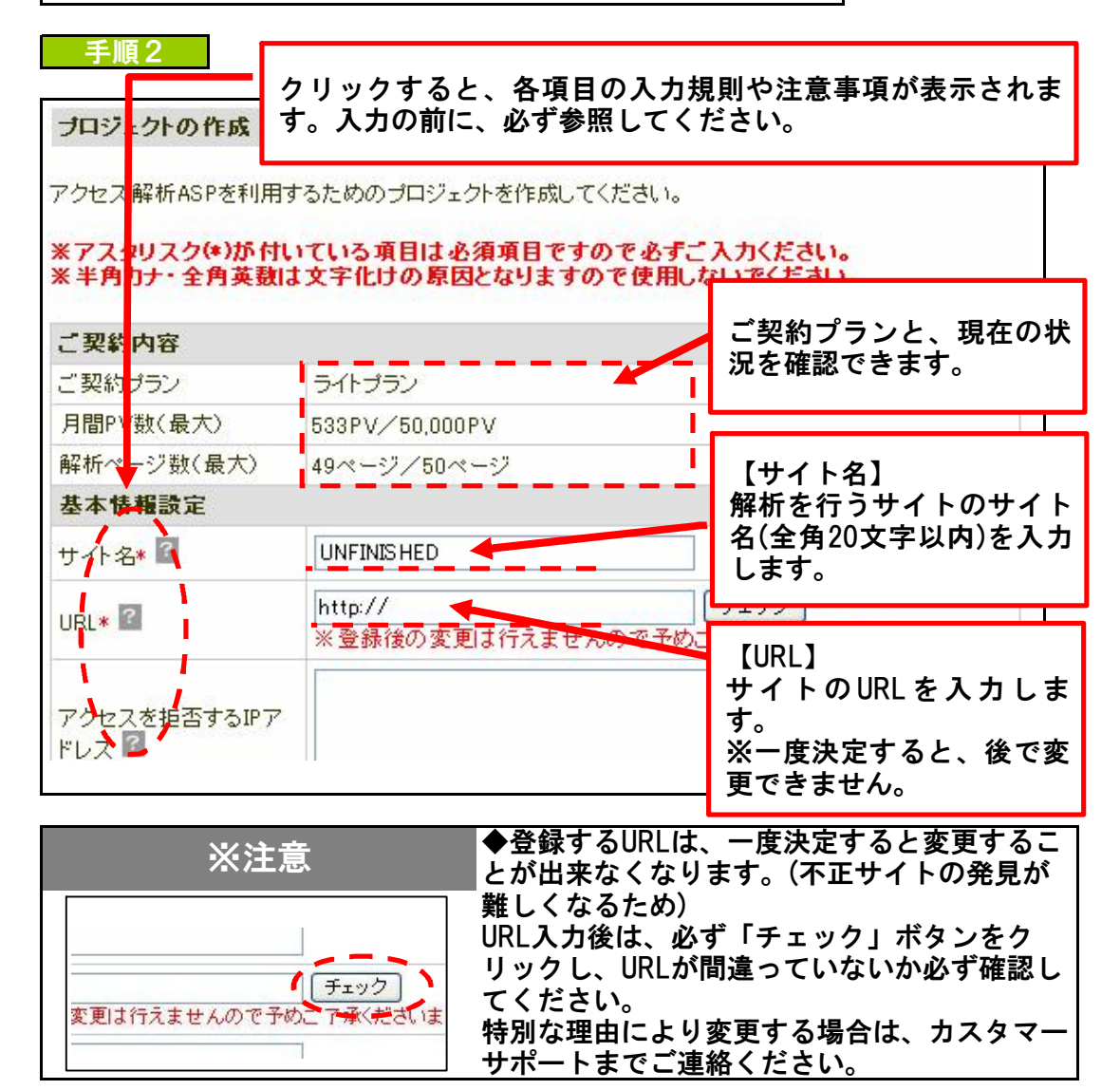

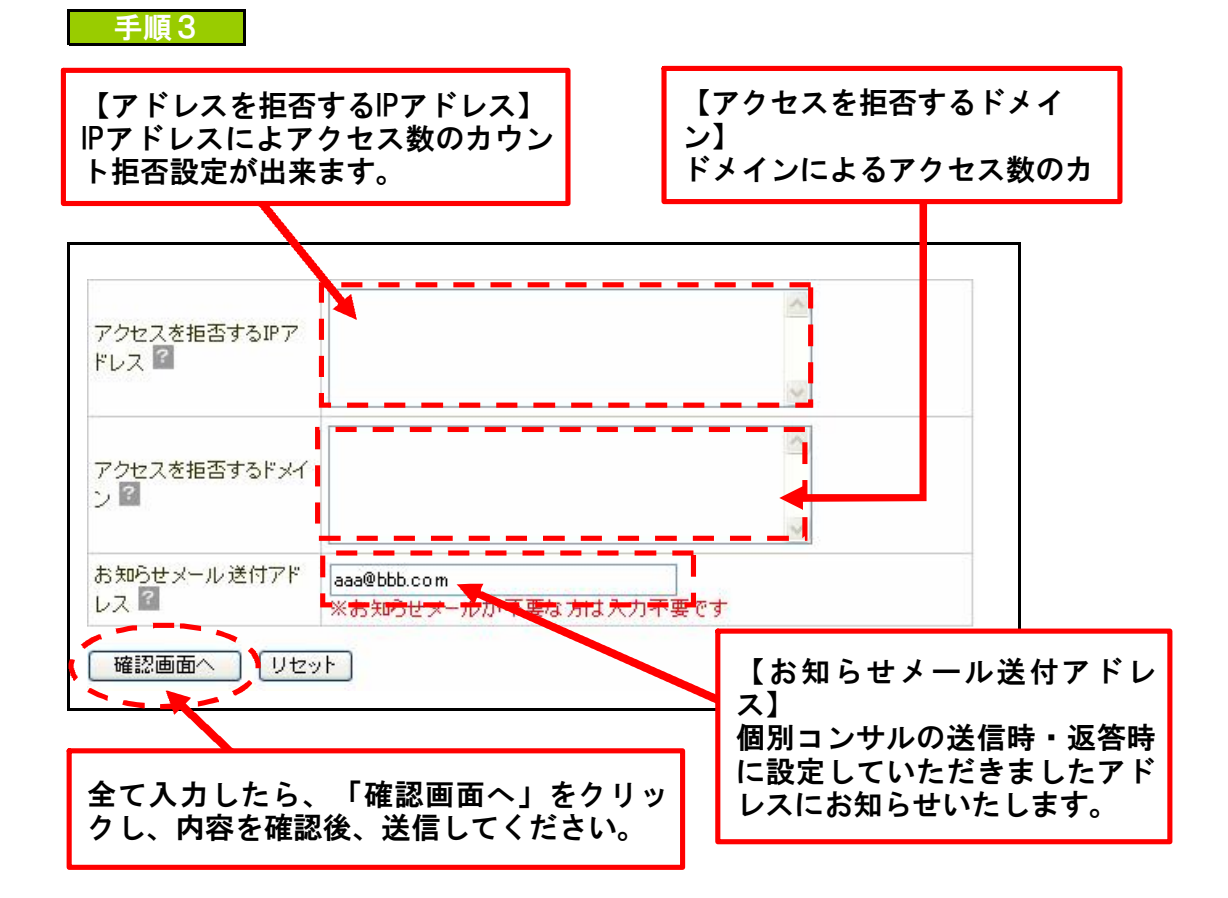

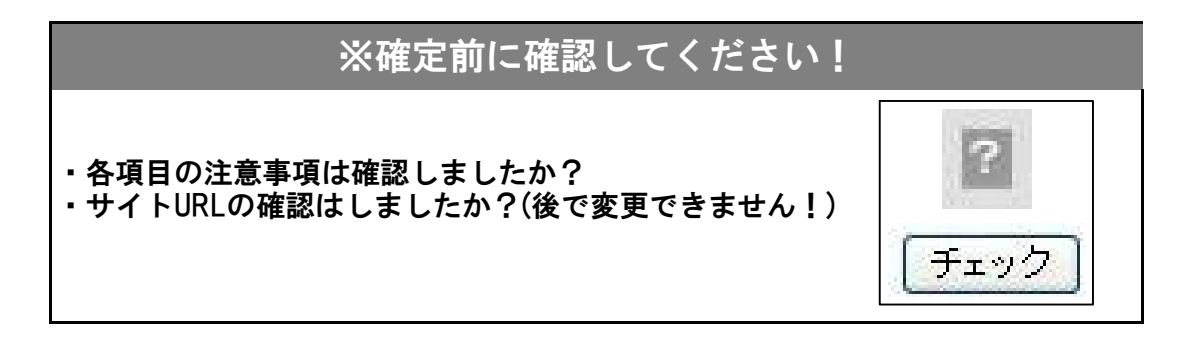

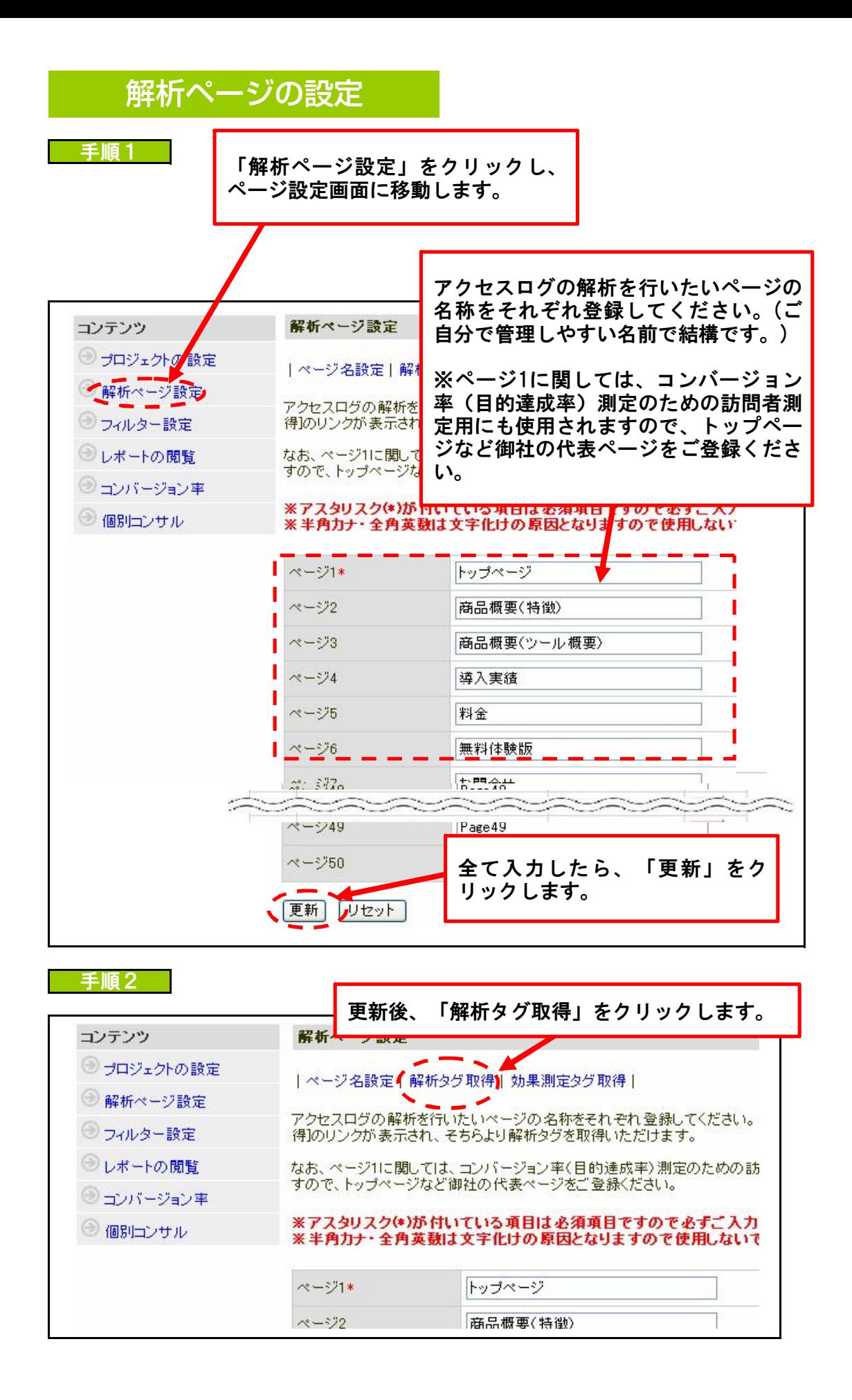

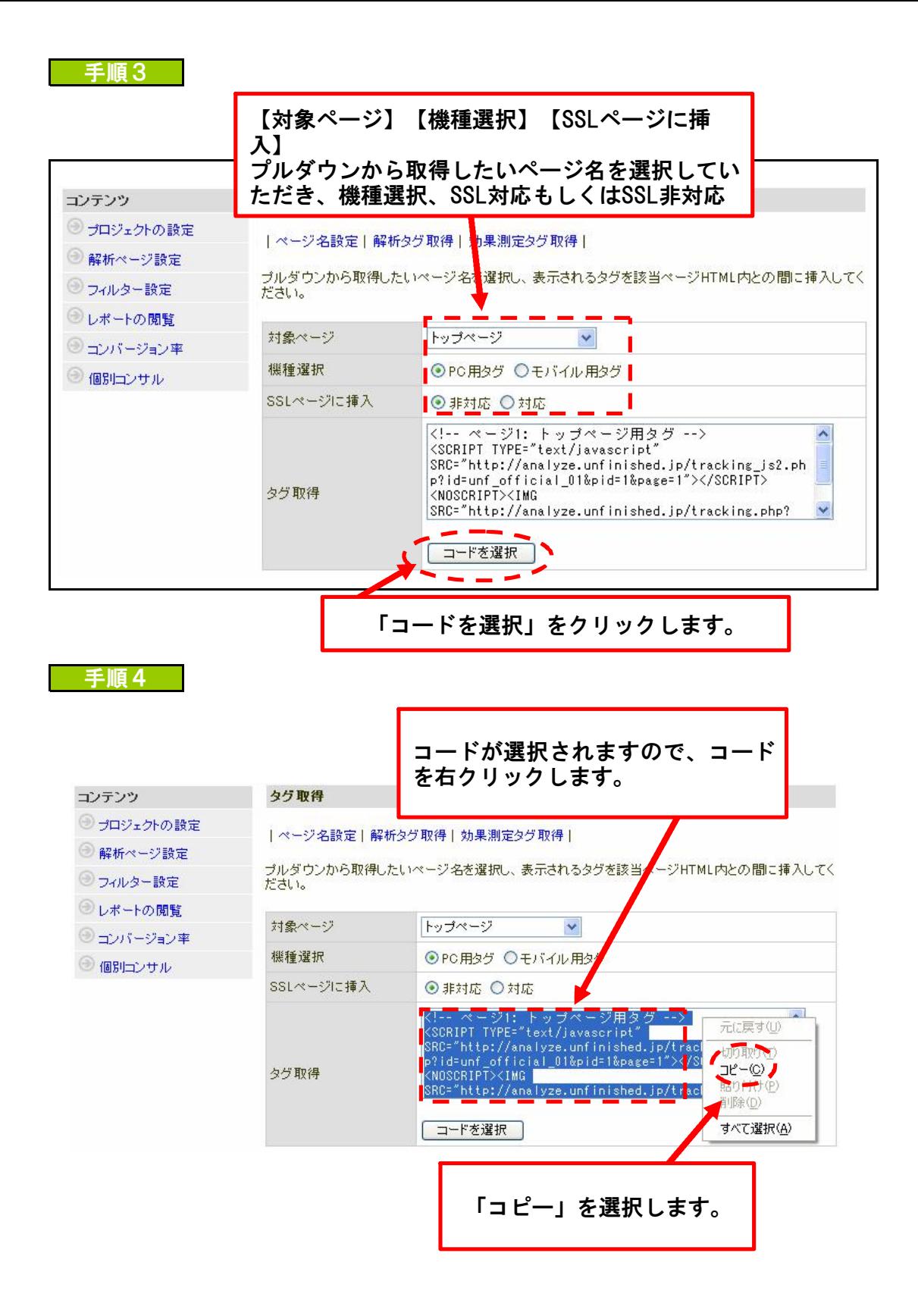

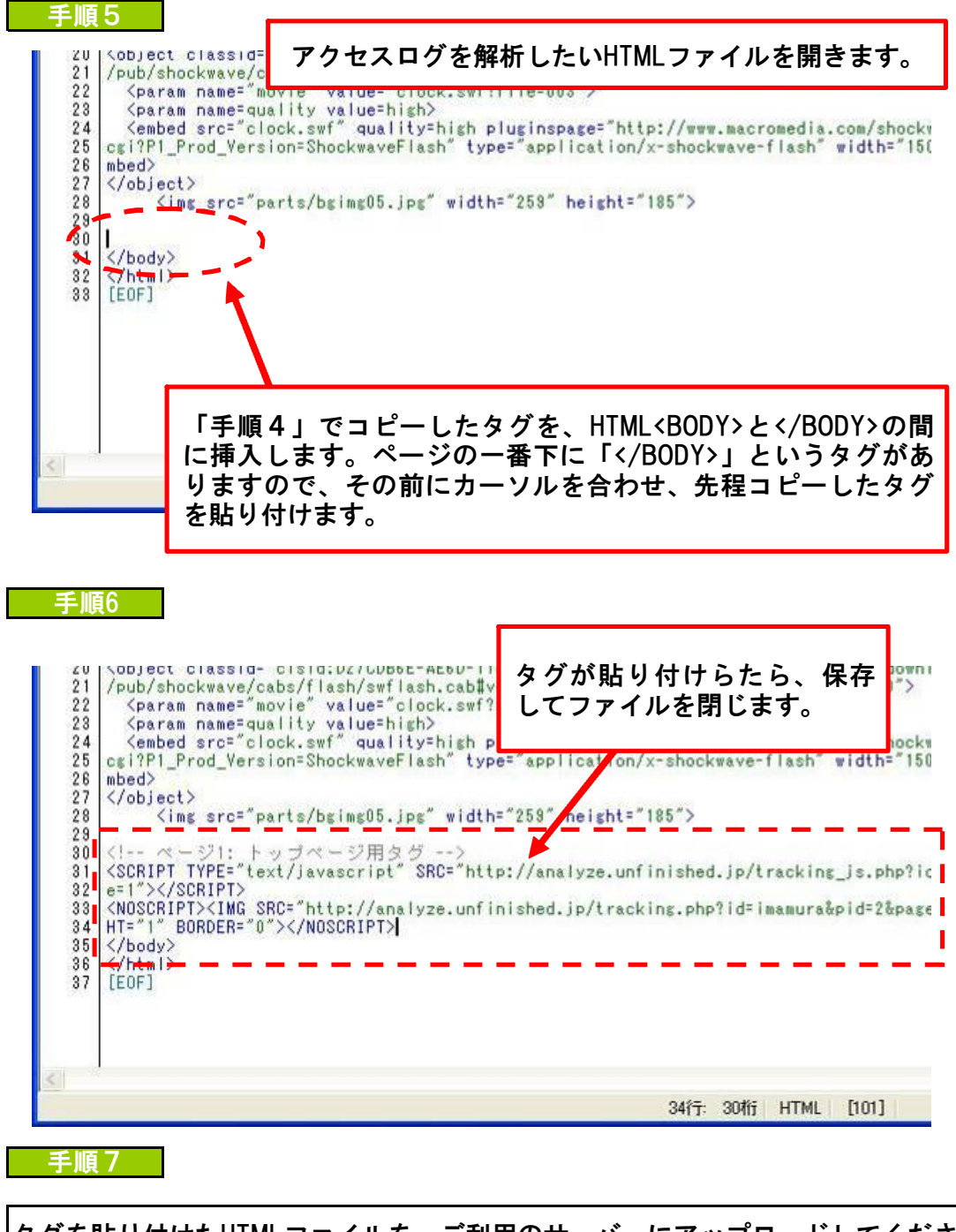

タグを貼り付けたHTMLファイルを、ご利用のサーバーにアップロードしてくださ い。

ここでは効果測定タグを取得できます。このタグをお客様が訪問者に一番訪れて | ほしいページに挿入することで、コンバージョン率を計測することが可能になり | ます。

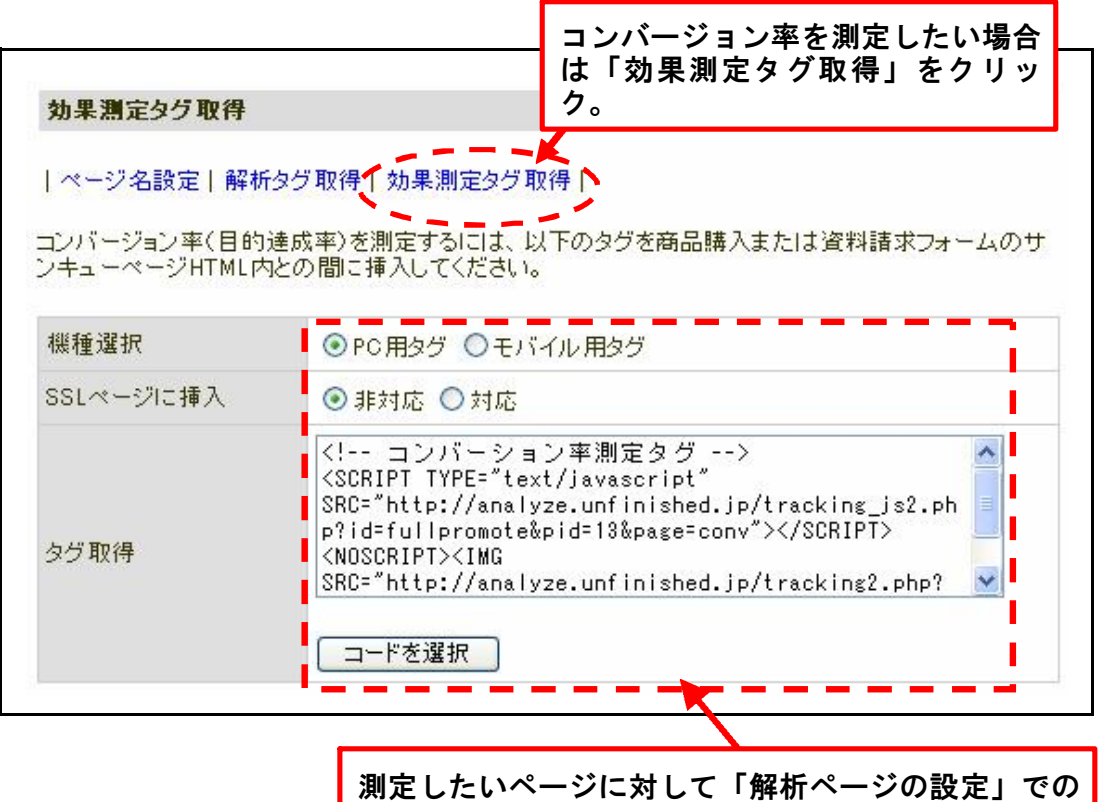

手順3~7と同じ操作をしていただくとコンバージョン┃ 率が測定可能になります。

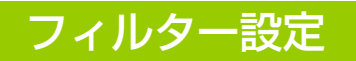

## リンク元置き換え

ここでは訪問者が経由したリンク元の置き換え設定を行うことが可能です。 例えば対象文字列を「yahoo.co.jp」、置き換え名を「YAHOO!JAPAN」と設定する と、「yahoo.co.jp」を含むリンク元は「YAHOO!JAPAN」として置き換えられま す。設定されなくても特に問題ございません。

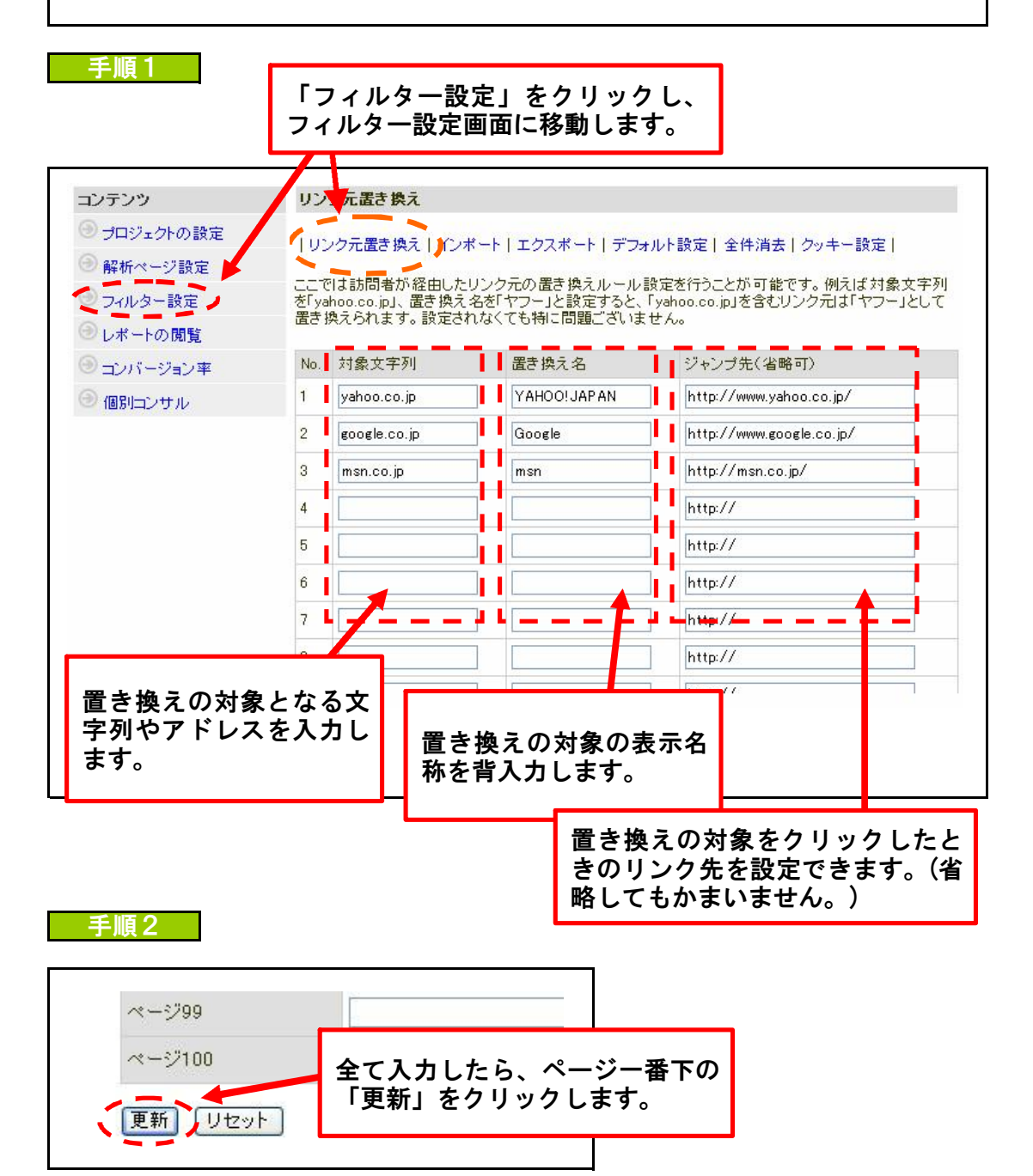

#### アンポート しょうしょう

ここではお客様側でご用意していただいた「リンク元置き換え」用CSVファイル を読み込むことによって、簡単に「リンク元置き換え」をお客様専用の設定に変 更することが出来ます。(エクスポート機能と兼用することで別プロジェクトに 同じ設定を反映させることも可能です。)

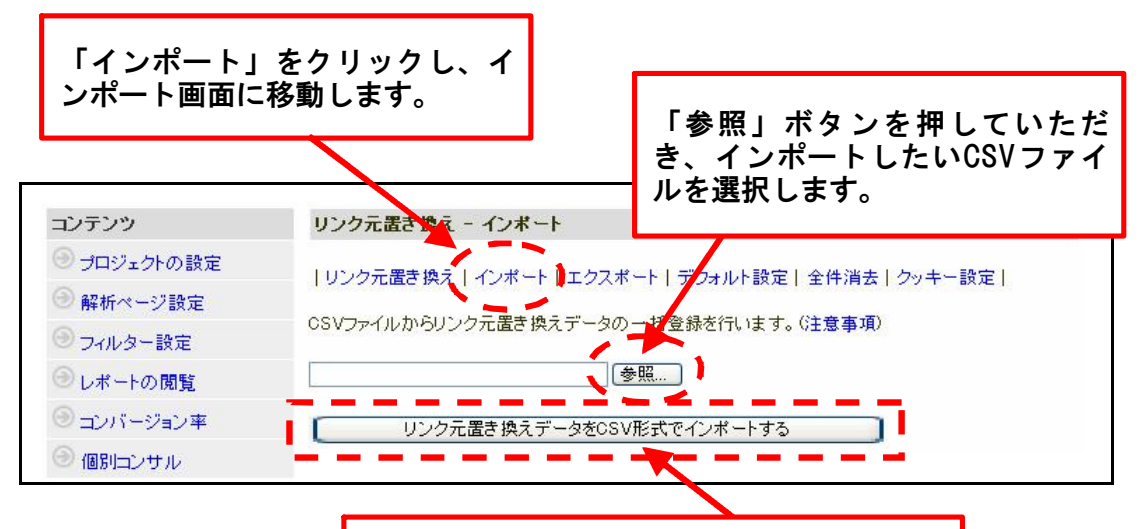

インポートしたいCSVファイルが選択できま したら、こちらのボタンをクリックしてい ただくと、インポート完了です。

#### エクスポート

ここではお客様が設定された「リンク元置き換え」設定をCSVファイルに書き出 すことができます。(インポート機能と兼用していただくと別プロジェクトに同 じ設定を反映させることも可能です。)

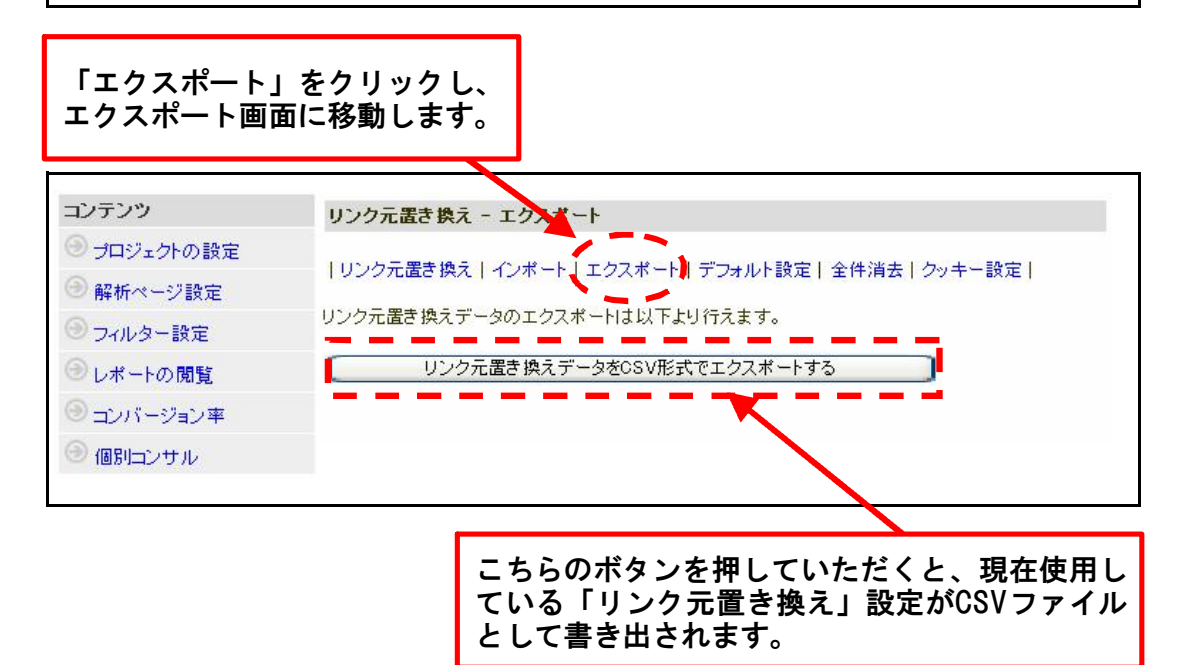

## ンク元置き換えのデフォルト設!

ここではお客様が設定された「リンク置き換え」設定を、アクセス解析ツールの デフォルト(初期設定値)に戻すことができます。

手順1

「デフォルト設定」をクリックし、デフォルト設定画面に移動します。

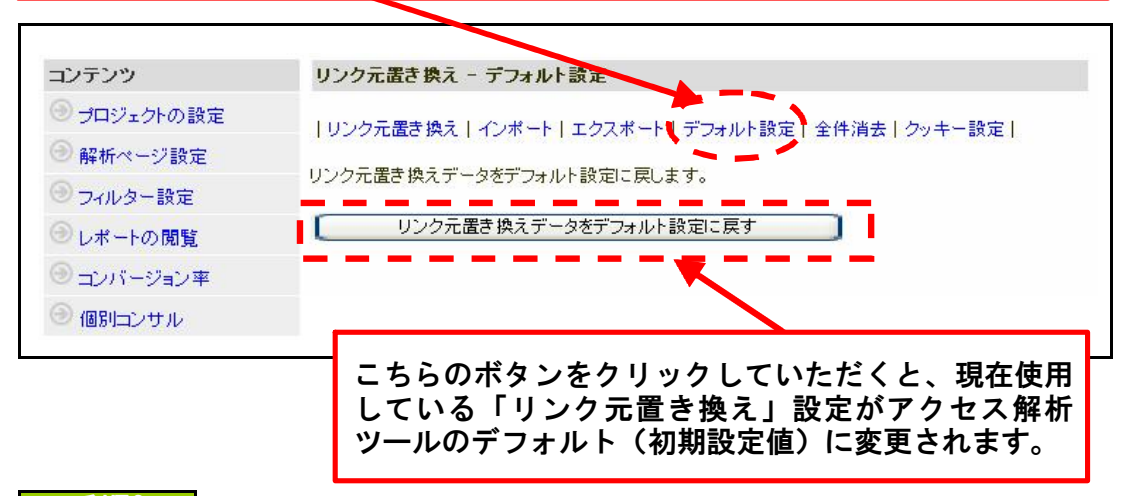

## 手順2

「リンク元置き換え」画面に移動します。 リンク元置き換え コンテンツ ◎ プロジェクトの設定 ■リンク元置き換え | インポート | エクスポート | デフォルト設定 | 全件消去 | クッキー設定 | ■解析ページ設定 ここでは訪問者が経由したリンク元の置き換えルール設定を行うことが可能です。例えば対象文字列<br>を「yahoo.co.jp」、置き換え名を「ヤフー」と設定すると、「yahoo.co.jp」を含むリンク元は「ヤフー」として<br>置き換えられます。設定されなくても特に問題ございません。 ◎フィルター設定 ●レポートの閲覧 No. 対象文字列 置き換え名 ジャンプ先(省略可) ◎コンバージョン率  $\overline{1}$ yahoo.co.jp YAHOO!JAPAN http://www.yahoo.co.jp/ ◎個別コンサル  $\overline{2}$ Google google.co.jp http://www.google.co.jp/  $\overline{3}$ msn.co.jp  $msn$ http://msn.co.jp/ http://www.goo.ne.jp/  $\Delta$ goo.ne.jp goo  $\overline{5}$ excite http://www.excite.co.jp/ excite.co.jp  $6\phantom{1}$ infoseek.co.jp infoseek http://www.infoseek.co.jp/  $\overline{7}$ livedoor.com livedoor http://www.livedoor.com/ BIGLOBE http://www.biglobe.ne.jp/ 8 biglobe.ne.jp http:// 9 YAHOO!やGoogleといったメジャーなサイトがすでに登録されていま **÷\_\_\_\_** 

#### クッキー設定

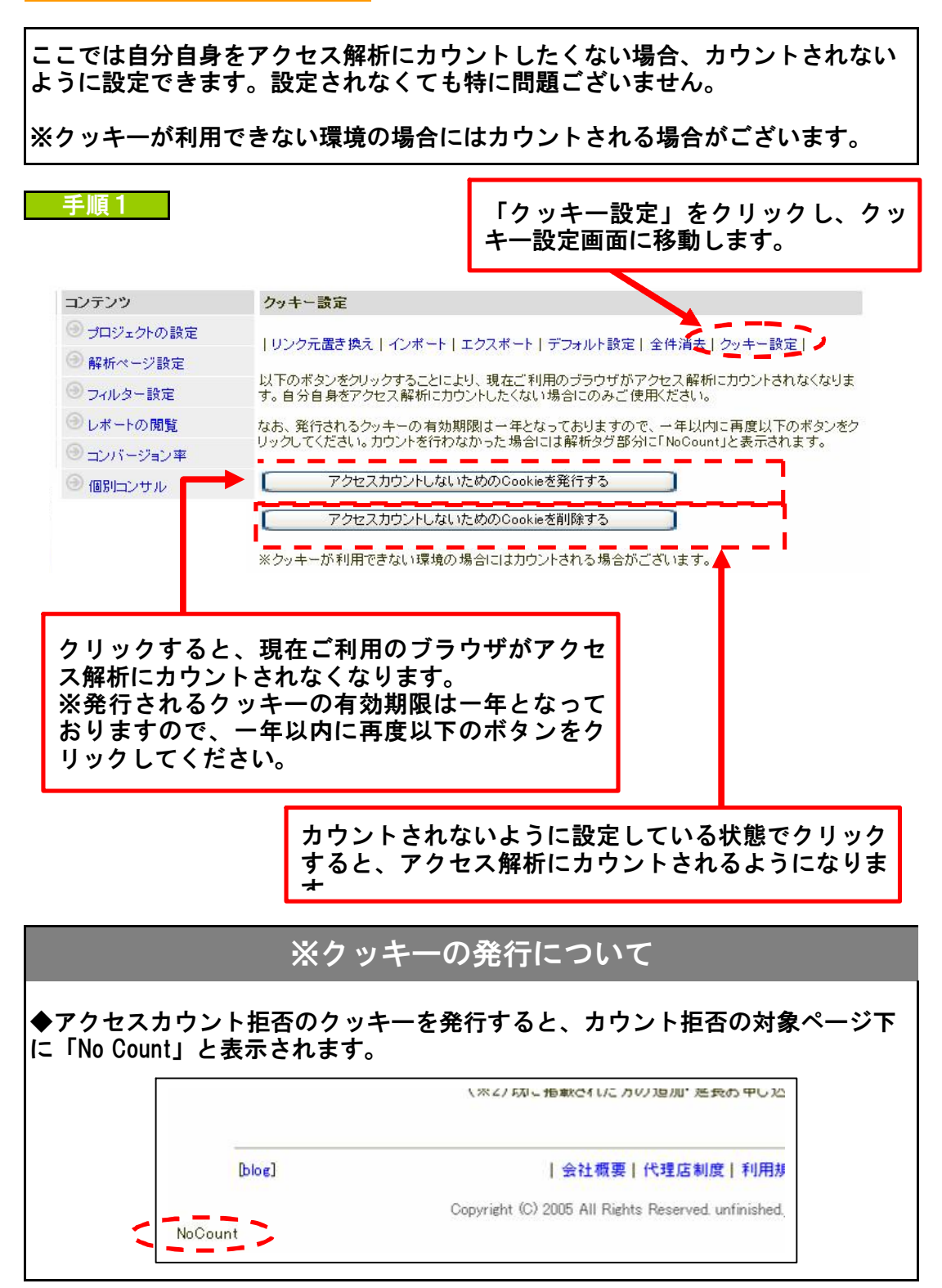

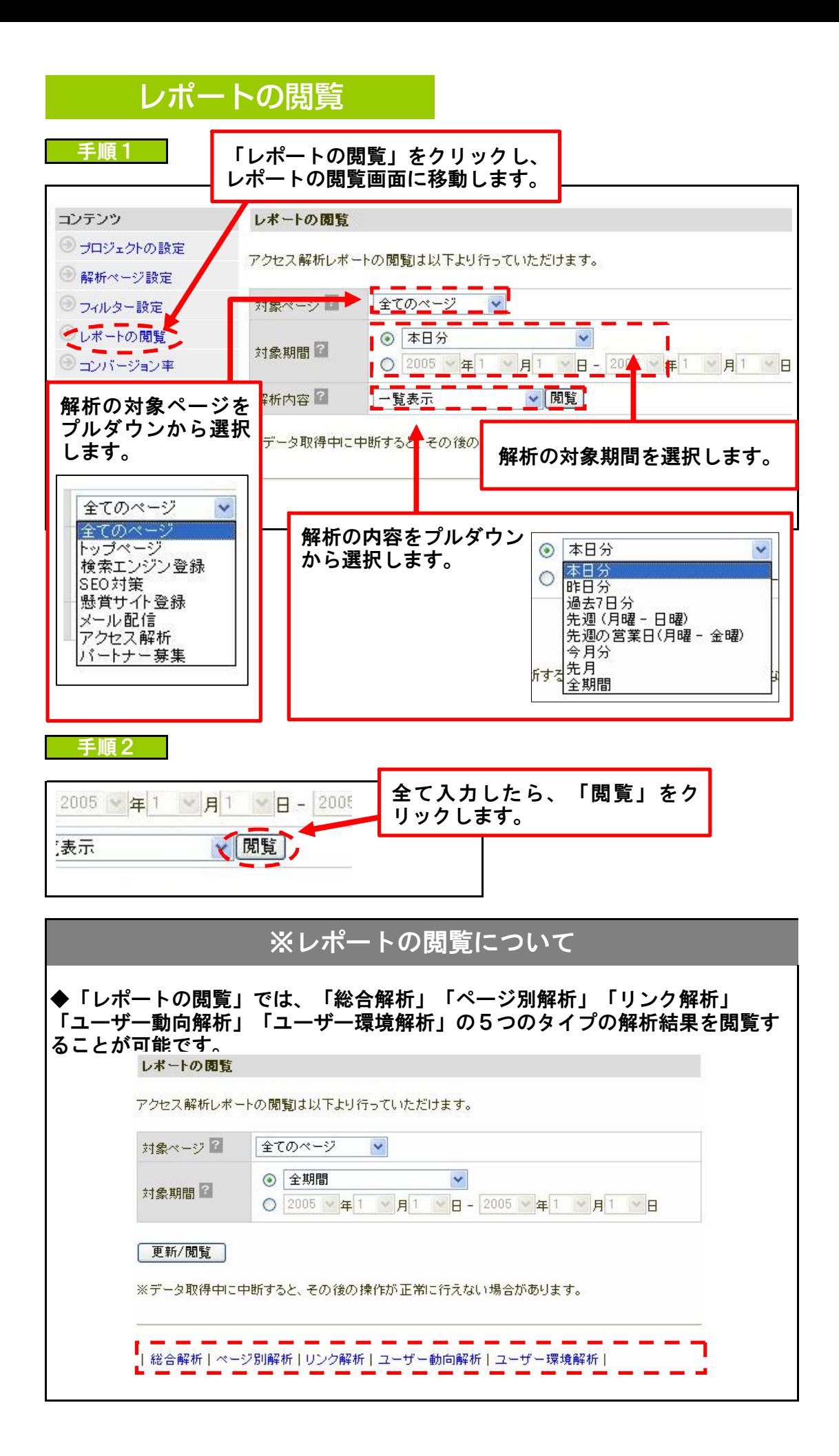

![](_page_14_Picture_0.jpeg)

ここでは「効果測定タグ取得」で取得したタグを設置したことで得られるコン バージョン率をグラフで閲覧することが可能です。

手順1

![](_page_14_Figure_3.jpeg)

個別コンサルティング

ここではアクセス解析ツールによって解析された結果を、実際にどのようにサイ ト運営に生かせば良いのかアドバイザーに質問することができます。

![](_page_14_Figure_6.jpeg)

![](_page_15_Figure_1.jpeg)

![](_page_15_Figure_2.jpeg)

![](_page_15_Figure_3.jpeg)

![](_page_15_Picture_75.jpeg)

![](_page_16_Picture_0.jpeg)

![](_page_17_Picture_0.jpeg)

# ※「個人コンサル」の質問投稿回数について

◆個別コンサルティングは、毎月1回(インシデント)分が標準で含まれていま す。標準回数を超えてのコンサルティングは別途チケット(4,000円/回)をカス タマーサポートよりお買い求めください。

![](_page_18_Picture_2.jpeg)

# プロジェクトの延長

手順1

![](_page_18_Figure_5.jpeg)